# **GIB** Downloading GIB EzyBrace® Software from the GIB® website.

There have been a number of issues downloading and installing GIB EzyBrace® Software from the GIB® website. This is a web hosting issue and often occurs when the user has the Windows 10 Operating System.

If there is a problem downloading and installing it is suggested that the programme be downloaded from Dropbox. The below instructions should be followed for installation.

## Windows Installation

The Windows download is located in the Dropbox https://www.dropbox.com/s/allkifrycvugcjn/GIB%20EzyBrace%202011%2012-18a.zip?dl=0

01. Click on the link, the following window should be displayed:

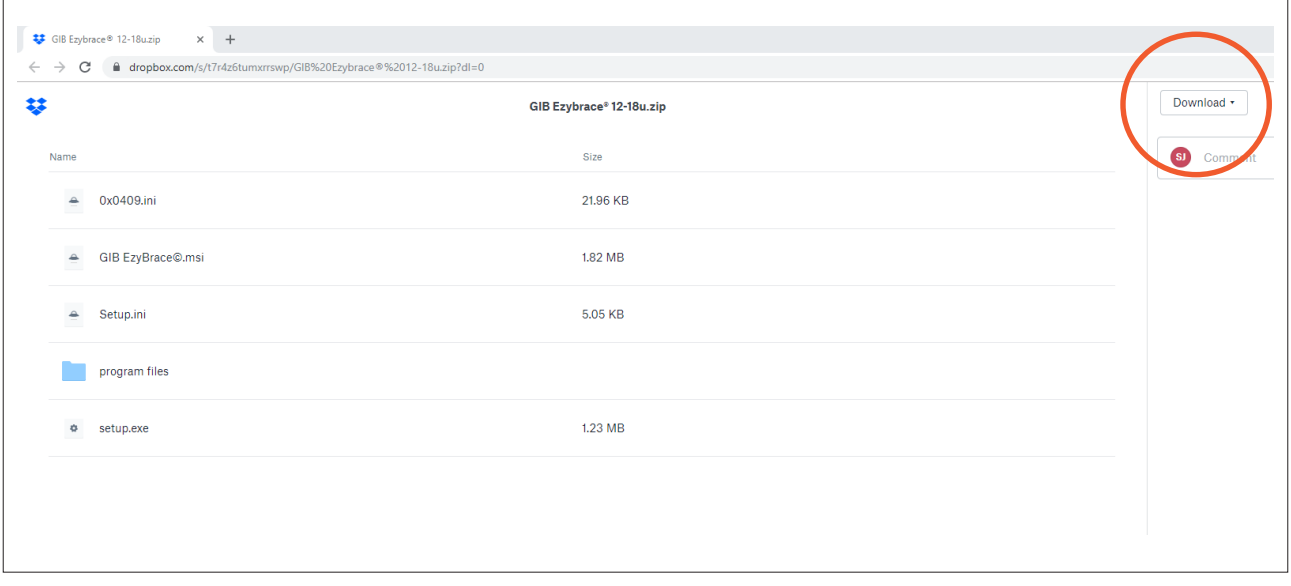

02. Click on the 'Download' button and choose 'Direct Download'. Once downloaded open the archive (zip) file to open the below window.

#### 03. Click on the 'Extract All' button.

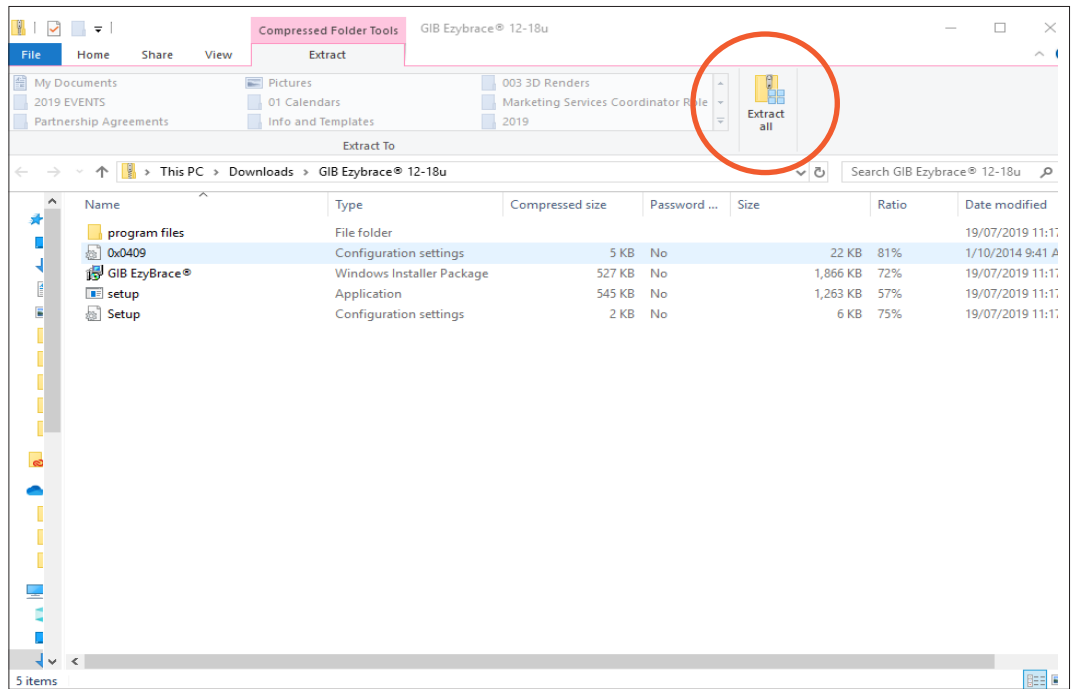

# 04. Click the 'Extract' button and the archive will be extracted into a new folder called 'GIB EzyBrace® 12-18u'.

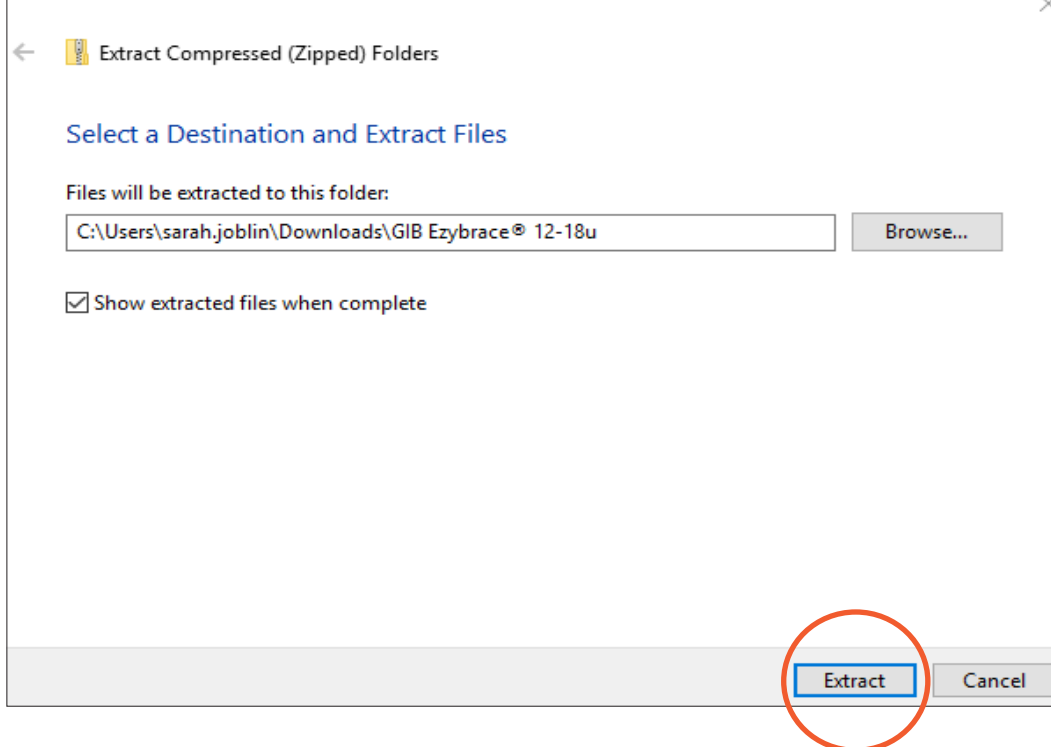

05. Open the folder and double click on the setup.exe file. The programme should then run through the installation process. Once installed the 'GIB EzyBrace® 12-18u' folder can be deleted.

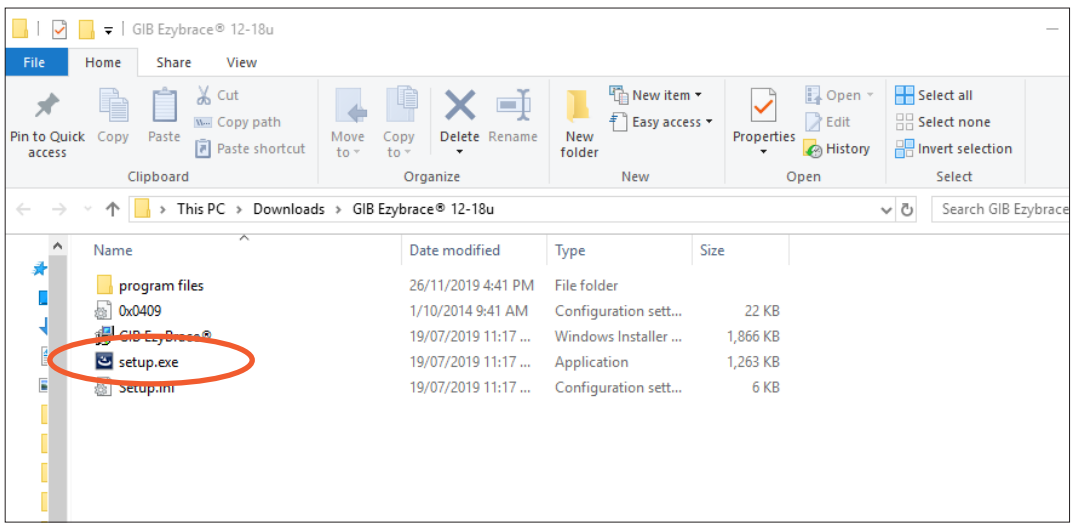

## Mac Installation

The Mac version is availabe for download here:

https://www.dropbox.com/s/esq6v1sp8eb5jgh/GIB%20EzyBrace%C2%AE.pkg?dl=0

01. Click on the link and the below window will be displayed.

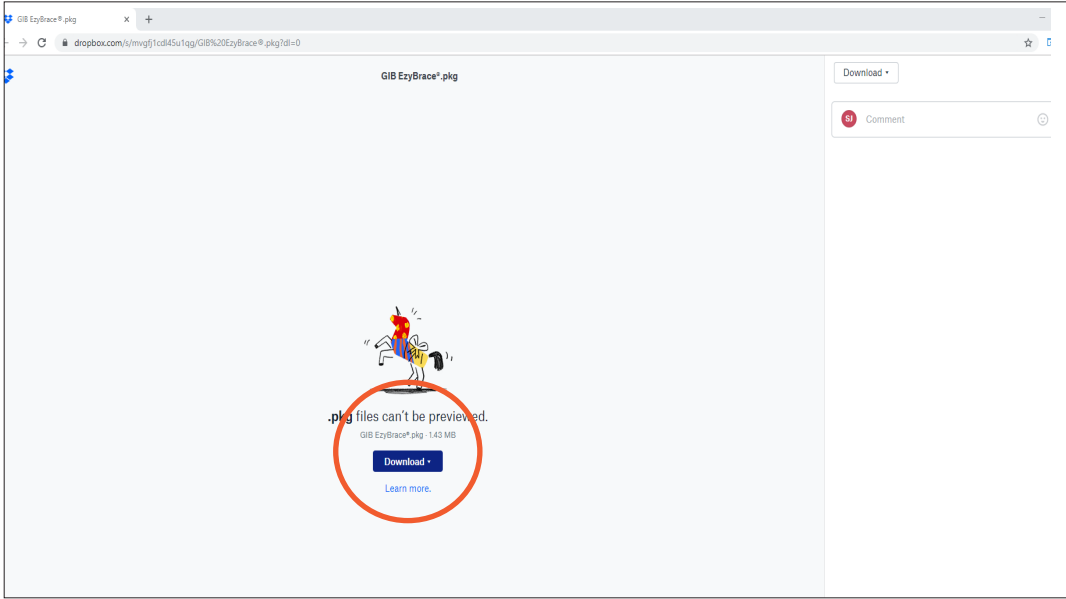

02. Click the 'Download' button and save the download. Once downloaded, double click on the 'GIB EzyBrace®.pkg file name to run the installation process.